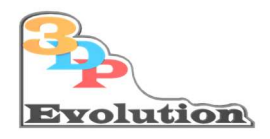

www.3dp-evolution.de

# 3DP-Evolution Simtastik Bass-Shaker Kit Dokumentation

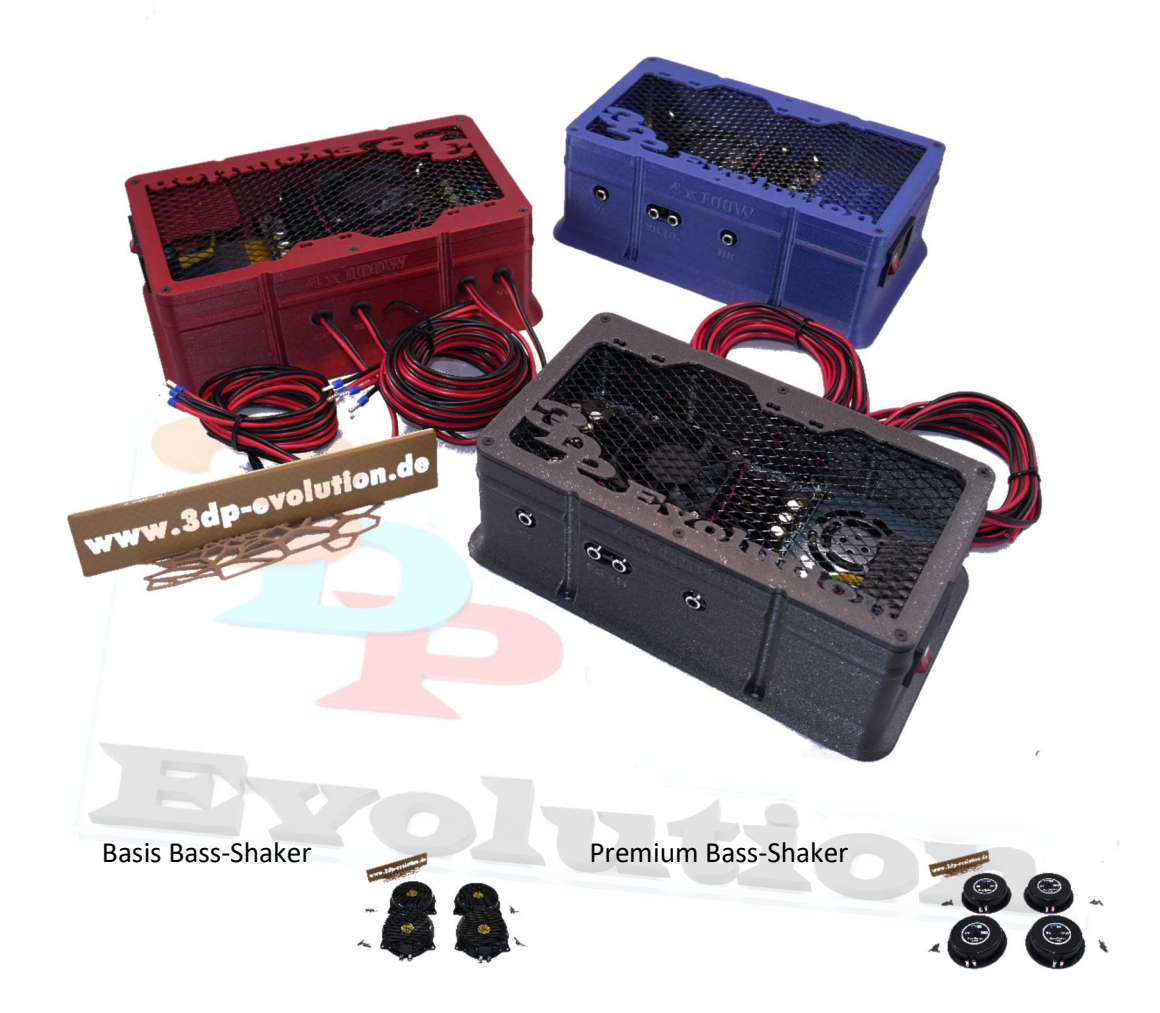

Der "3DP-Evolution Simtastik Bass-Shaker Kit" bringt die ultimative Erfahrung hautnah in den heimischen Renn-Simulator. Mit einem Verstärker von 4 x 100W und 4 Festkörperlautsprecher mit insgesamt 200/400 Watt ist der Kit für jeder Art von Renn-Simulationen ideal. Angetrieben über die freie "Simhub"-Software und "zwei Stereo Audio Ausgängen" versetzt er jeden Piloten mitten ins Geschehen. Der Kit ist hardwareseitig vollständig, mit allen Komponenten inkl. Befestigungsmaterial.

Aber Vorsicht, Suchtgefahr, einmal die Erfahrung gemacht, nie wieder ohne! Versprochen !

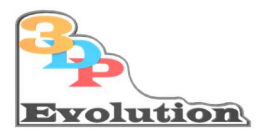

#### Inhaltsverzeichnis

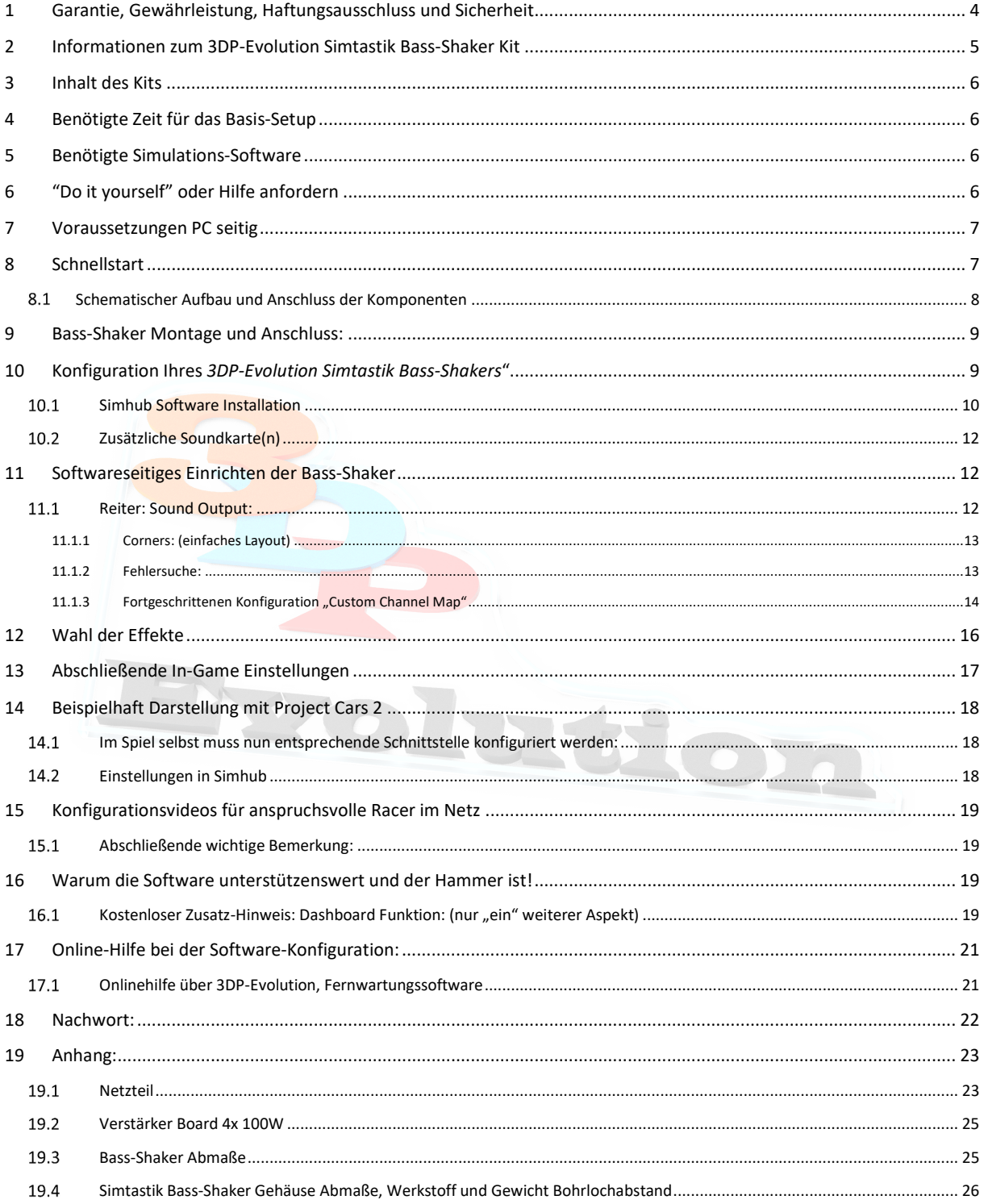

 $\overline{2}$ 

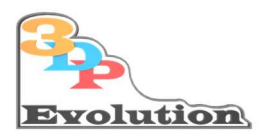

Vorwort

### Herzlichen Glückwunsch zum Kauf Ihres

### "3DP-Evolution Simtastik Bass-Shaker Kit"

Diese Dokumentation des kompletten Kit wird Ihnen helfen schnell und sicher in den Genuss der

"Good Vibrations" kommen!

Für die Immersion im Rahmen der Rennsimulationen ist das Erlebnis danach ein "Quantensprung"!

Jede Fahrsituation wird plötzlich wahrnehmbar, Sie sind nun "gefühlt" im echten Rennwagen:

Fahrbahnunebenheiten, ABS, ASR und Curbs…. sind nun auf den Millimeter fühlbar. Das Limit des Fahrzeuges erhält eine ganz neue Dimension. Sie werden nicht mehr ohne fahren wollen. Schon in der Box erzeugt unser Bass-Shaker Kit Gänsehaut. Nach dem Starten vibriert ihr Simulator mit Motordrehzahl, und beim Einlegen des Gangs geht ein "Klock" durch den ganz Fahrschemel.

#### Zitat:

Als ehemaliger Rennfahrer in der realen Welt, kann ich Ihnen versprechen, mit dem "3DP-Evolution Simtastik Bass-Shaker Kit": "Wird es sich ab jetzt auch für Sie, wie im echten Rennauto anfühlen"!

Wir bedanken uns für Ihr Vertrauen und den Kauf unseres "3DP-Evolution Simtastik Bass-Shaker Kit" und helfen Ihnen mit dieser Dokumentation, Ihr Gerät in kurzer Zeit anschließen und in Betrieb nehmen zu können.

Wir wünschen Ihnen genau so viel Spaß mit dem Kit, wie wir es hier jeden Tag in unserem Simulator haben.

3

Mit freundlichen Grüßen Ihr 3DP-Evolution Team

Kontakt: info@3dp-evolution.de

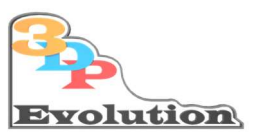

### 1 Garantie, Gewährleistung, Haftungsausschluss und Sicherheit

1. Der "3DP-Evolution Simtastik Bass-Shaker Kit" kommt fertig montiert und betriebsbereit. Das Öffnen des Gehäusedeckels und Zugang zum Inneren ist untersagt. Sollte es unbedingt notwendig sein, können Sie die vorinstallierten Lautsprecher Kabel von oben, durch die entsprechend vorgesehene Bohrungen, mit einem dafür geeigneten Schraubenzieher lösen und gegen andere ersetzen.

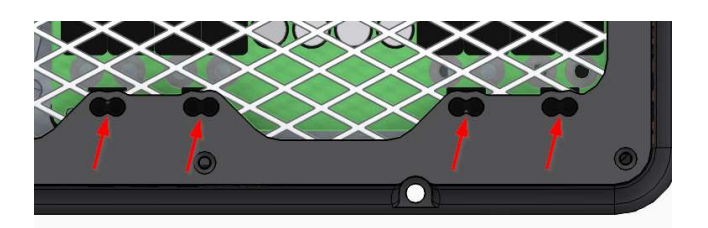

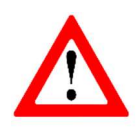

Die Verkabelung der Lautsprecher oder Demontage der vorinstallierten Lautsprecherkabel darf nur mit ausgeschaltetem Gerät oder besser noch mit gezogenem Netzstecker durchgeführt werden! Lautsprecher Kabel-Öffnungen (rote Pfeile): Vorsicht! Führen Sie den Schraubendreher gerade ein und berühren Sie keine anderen elektronische Bauteile außer den Schraubklemmen

Verwenden Sie Adern-Endhülsen zur Sicherung der Kabelenden!

- 2. Es gelten die gesetzlichen Garantie Bestimmungen und Gewährleistungszeiträume Die Garantie auf das Gerät beträgt 12 Monate.
- 3. Durch Öffnen der Verstärkerbox, oder Aufbrechen des Gerätesiegels, erlischt die Garantie und Gewährleistung des Gerätes.

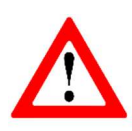

- 4. Das Gehäuse, bzw. das Netzteil des Verstärkers arbeiten mit Wechselspannung 230V. Durch die notwendige Kühlung sind Kühlrippen und Sicherheitsgitter so angebracht, dass kein Zugang zur Haupt-Spannung möglich ist. Trotzdem ist der Zugang vor Kindern, Tieren und sonstigem Unkontrollierbarem zu sichern. Die sichtbare Verstärkerplatine arbeitet zwar mit "ungefährlicher Gleichspannung", trotzdem ist jegliches Einführen von (metallischen) oder sonstigen Gegenständen untersagt. Wird die Verstärkerplatine fahrlässig kurzgeschlossen, entfällt genau wie beim Öffnen des Gerätes jegliche Gewährleistung, Haftung und Garantie!
- 5. Der Käufer ist verantwortlich für den ordnungsgemäßen Umgang mit dem Gerät gegenüber anderen Personen und hat hierbei die Aufsichtspflicht, für einen gesicherten Umgang mit dem Gerät.
- 6. Das Gerät ist wechselspannungsseitig zusätzlich durch eine 10 A Schmelzsicherung gesichert.

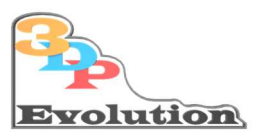

### 2 Informationen zum 3DP-Evolution Simtastik Bass-Shaker Kit

#### Gehäuse:

- Der Verstärker kommt im 3DP-Evolution Designgehäuse
- Jedes Gehäuse ist eine Einzelanfertigung (im FDM Verfahren)
	- o Fertigungsbedingt können an der Oberfläche kleine Unebenheiten entstehen, dies ist kein Minderungsgrund.
- personalisierte Sonderanfertigungen sind möglich (z.B. eigenes Logo, Schriftzug Name, Preis nach Anfrage und Aufwand)
- Verstärker 4x 100 W

Bass-Shaker bzw. Transducer:

Basis Kit:

4x 50 W 8Ω Watt Festkörperschall-Lautsprecher (speziell für Racing Simulation geeignet)

Premium Kit:

- 4x 100 Watt 4Ω Festkörperschall-Lautsprecher (speziell für Racing Simulation geeignet)
	- o Jeder Lautsprecher wird entsprechend am Ihrem Racing Simulator VR; VL ; HL; HR angebracht und dadurch die perfekte Simulationsillusion erzeugt.
	- o die Lautsprecher müssen am Racing Simulator "starr und fest angeschraubt" werden.

Kabel:

- 2x 1,5m 2x2,5m vorkonfektioniertes 2mm2 Lautsprecherkabel vorinstalliert.
- 2x Stereo Klinke 3,5mm auf Chinch-Buchse 3m

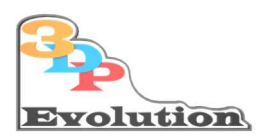

### 3 Inhalt des Kits

- "3DP-Evolution Simtastik Bass-Shaker Kit" Box, inkl. Netzteil und Verstärker 4x 100W
- 1x Kaltgeräte Anschlusskabel 230V 3-5m
- Audiokabel rot schwarz vormontiert 2 x 1,5m /2 x 2,5m
- 4x Bass-Shaker Basis oder Premium
- 2x 3m 3.5mm Klinke auf Cinch (Stereo)

### 4 Benötigte Zeit für das Basis-Setup

Ca. 1,5 Stunden.

Die Montage der Festkörperlautsprecher ist in knapp 30-45min erledigt. Die Schrauben sind in den Kartons der Bass-Shaker enthalten. (Löcher bitte vorbohren mit 3mm-3,3mm)

Softwareseitig benötigen Sie rein für das Funktionssetup 20-30 Minuten. Die individuelle Anpassung an Ihre Präferenzen ist dann ein Prozess, den sie an Zeitaufwand und Detailtief selbst bestimmen.

### 5 Benötigte Simulations-Software

Zur Ansteuerung benötigen wir nach dem Anschließen die Software "Simhub":

Die aktuelle Software kann kostenlos heruntergeladen werden:

https://www.simhubdash.com

## 6 "Do it yourself" oder Hilfe anfordern

In der Regel ist der Anschluss der Komponenten und das Installieren, bzw. konfigurieren der Software kein Problem für den Großteil unserer Kunden gewesen und innerhalb ca. einer Stunde durchgeführt.

ti.

DO

Sollten Sie wieder erwarten Schwierigkeiten haben, können wir von 3DP-Evolution Ihnen "zumindest" bei der Softwarekonfiguration mittels Fernwartung gerne helfen.

Wir schenken Ihnen 30min freien Remote-Support,

Für weiter Dienstleistung berechnen wir 45€ / 30 min inkl. MwSt.

Sollte Sie dies in Anspruch nehmen wollen, springen Sie bitte zum Kapitel "Remote Support" (Fernwartung).

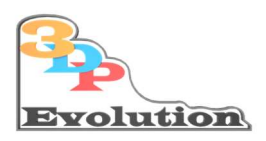

### 7 Voraussetzungen PC seitig

Es wird ein PC benötigt, der eine Soundkarte mit zwei freien Stereo-

Lautsprecherausgängen 3,5mm Klinke hat (4 Kanäle):

- o Sollten Sie Ihre Soundkarte schon belegt haben, so kann eine zweite Karte über einen Expansionsslot oder als USB-Variante zusätzlich betrieben werden!
- o Beispiel : Logilink 7.1 USB
- Software: Simhub (https://www.simhubdash.com/) frei erhältlich (muss selbst heruntergeladen und konfiguriert werden)

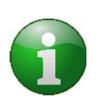

 $\bullet$ 

Bitte unterstützen Sie die Macher von Simhub! Der Erwerb einer freiwilligen Lizenz als Wertschätzung kostet ab 5€

### 8 Schnellstart

Aufstellen der Bass-Shaker Box:

Das Gerät ist als Standgerät aber auch zur Montage an ein Seitenteil eines Renn-Simulators konzipiert.(Lochabstand 114x140x5mm. Siehe Anhang Abbildung.)

Grundsätzlich ist es angedacht, den "3DP Evolution Simtastik Bass-Shaker" unter dem Fahrersitz des Renn-Simulators aufzustellen.

Aber, da mit der indirekten LED-Beleuchtung, das Gerät optisch sehr ansprechende ist, können Sie es natürlich gerne beliebig im sichtbaren Bereich positionieren und sich jeden Tag daran erfreuen.

Die vorinstallierten Lautsprecherkabel sind für die hinteren Lautsprecher kürzer (ca 1,5m), da Sie nur unter dem Sitz zur linken bzw. rechten Seite an die Lautsprecher verlegt werden müssen.

7

Die Kabel nach vorne sind entsprechen länger (ca 2,5m) um Sie an Ihrem Simulator oder in einer Kabelführung nach vorne links und rechts zu führen.

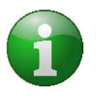

Letztendlich ist es "egal" wo das Gerät steht und in welcher Reihenfolge die Chinch Kanäle gewählt werden, die Zuweisung, welcher Audiokanal welchen Kanal im Verstärker bedient, bzw. damit welchen Bass-Shaker, kann beliebig in der Software Simhub zugeordnet werden!

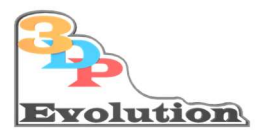

#### Schematischer Aufbau und Anschluss der Komponenten 8.1

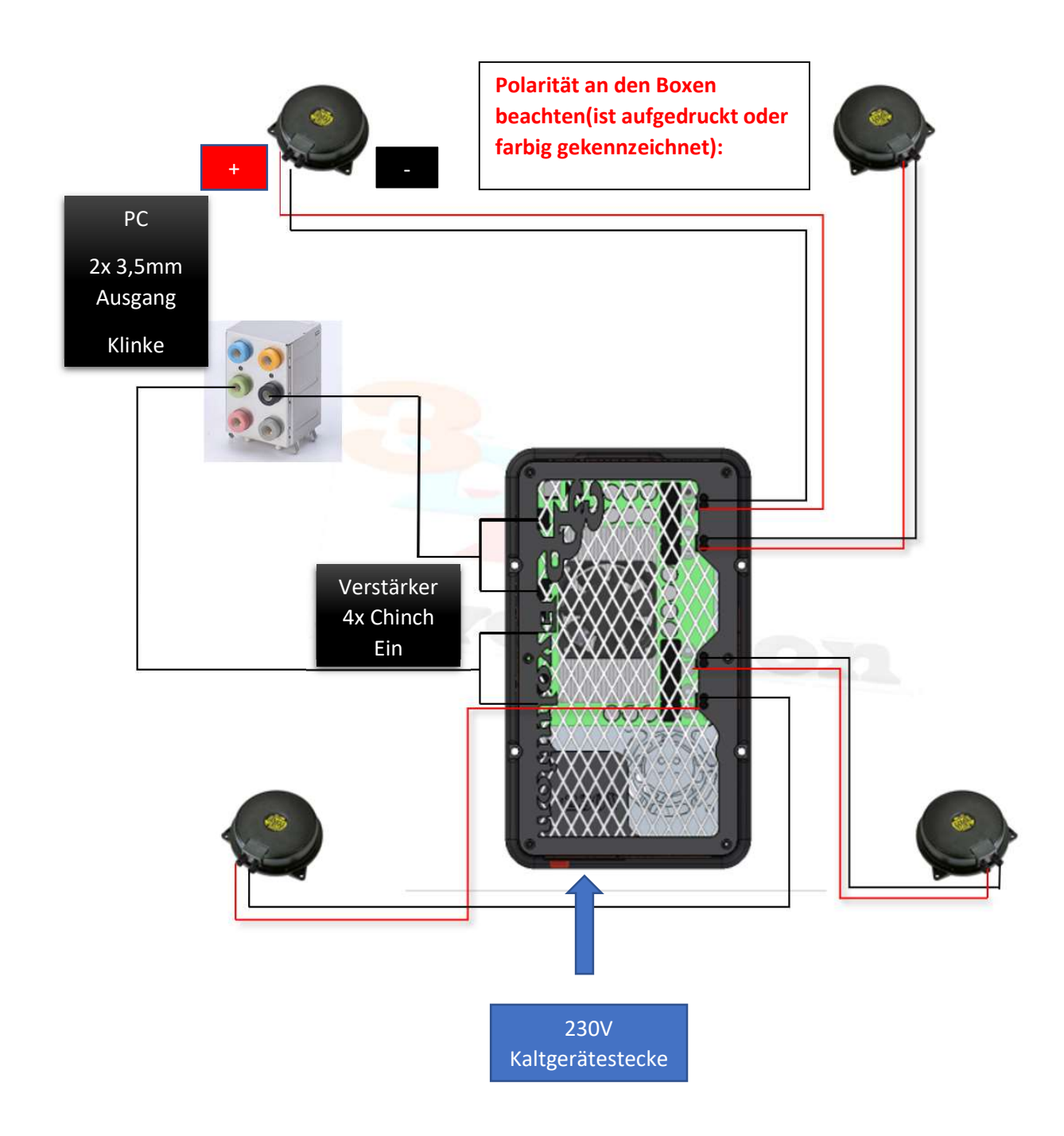

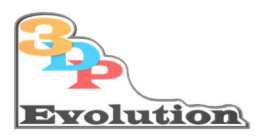

### 9 Bass-Shaker Montage und Anschluss:

Bass-Shaker in der gewünschten Position fixieren (VL, VR, HL, HR), vorbohren (∅3-3,3mm) und festschrauben, Verkabeln (+rot;-schwarz) beachten, FERTIG.

Die Bass-Shaker werden als adäquat für die vier Aufhängungspunkte/Reifen am Simulator "FEST" verschraubt.

Wir schreiben hier "FEST" in Großbuchstaben, weil Sie das auch genauso sicherstellen möchten.

Sind die Bass-Shaker nicht richtig festgeschraubt, können sie bei starker Beanspruchung "z.B. gelegentlicher Fahrt durch das Kiesbett" starke scheppernde Geräusche erzeugen, wenn die Verschraubung lose ist.

Das könnte nicht nur den Lautsprechern selbst schaden, sondern auch laut und unangenehm Geräusche verursachen.

Empfehlung bei zu harten Geräuschen dem Bass-Shaker einen dünnen Filz unterlegen.

Sollten keine 3 bzw. 4 Punkte zum Anschrauben des Bass-Shakers am Simulator vorhanden sein (Gitterrohrgestell), so besorgen Sie sich bitte ein 4-8mm Aluminium Stück als Halter in der Größe der Bass-Shaker, montieren den Aluminium-Halter an den Gitterrohrrahmen und die Bass-Shaker dann auf die Halter. Das gibt die Flexibilität nicht genau an den vorgefertigten Bohrungen verschrauben zu müssen.

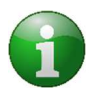

Starke Vibrationen in bestimmten Frequenzbereichen habe die unangenehme Eigenschaft, ab einer bestimmten Intensität jede Verbindung zu lösen. Bitte immer wieder mal, falls Geräusche auftreten, die Schrauben überprüfen und ggf. " gut handfest" nachziehen!

Sollten Sie extreme Vibrationen bevorzugen, empfehlen wir, bei Bedarf die Bass-Shaker Schrauben durch "Durchgangsschrauben mit Sicherungsmuttern" zu ersetzen.

### 10 Konfiguration Ihres 3DP-Evolution Simtastik Bass-Shakers"

Grundsätzlich sind für die Umsetzung folgende Kenntnisse notwendig:

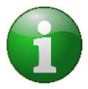

-Kenntnis von Windows 10 und Umgang mit Installation von Programmen -Administratorzugang (Passwort) -Kenntnis des PC internen Audiosystems, oder der Erweiterungskarte, sowie den Zugang zu deren Konfigurationen

9

- Konfiguration der Audiokanäle windowsseitig

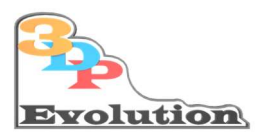

SimHubSetup\_7.3.14.exe

#### 10.1 Simhub Software Installation

Entpacken Sie das herunter geladene Zip mit Unzip oder 7z

Die Software liegt, nach dem Standard-Browser-Download in der Regel als Zip in Ihrem Benutzer "Download" Ordner, oder dort wo Sie die Software nach dem Download hin gespeichert haben.

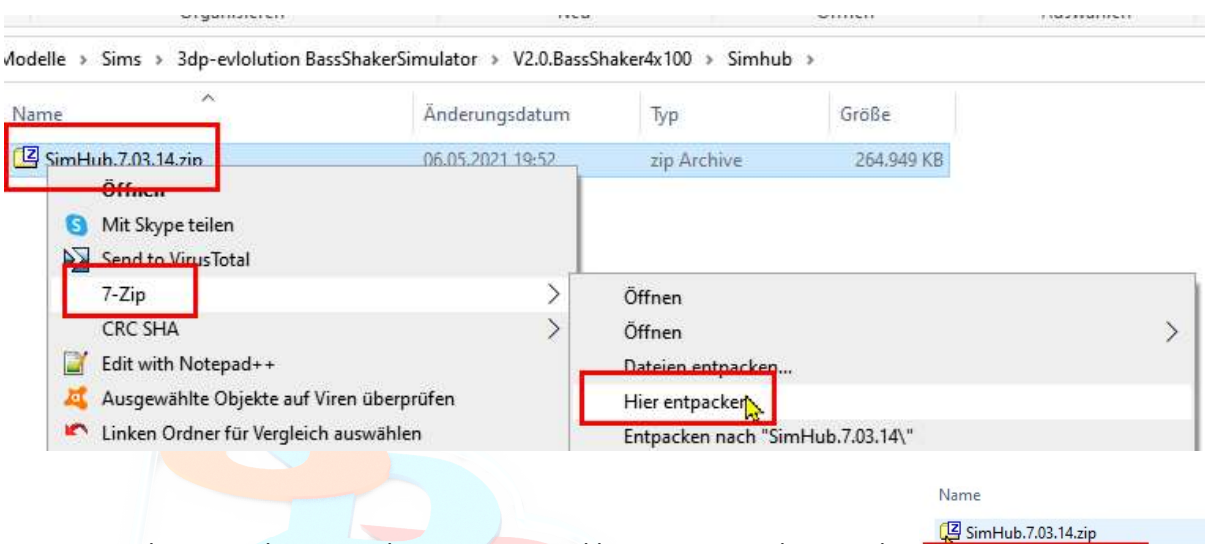

Starten Sie die entpackte SimHub.x.xx.xx.exe und bestätigen Sie dann nach Eingabe des entsprechenden Dialogs das Administrator Passwort.

Klicken Sie sich durch die Installations-Dialoge:

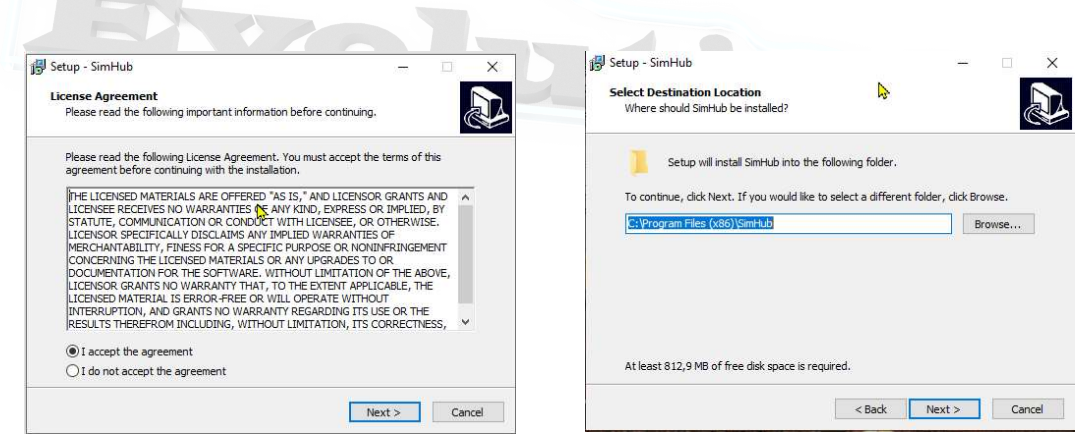

Es müssen keine Veränderungen vorgenommen werden, außer Sie wollen die Software in ein anderes, als das Standardverzeichnis installieren

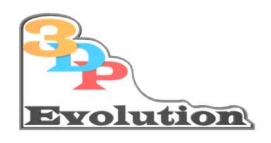

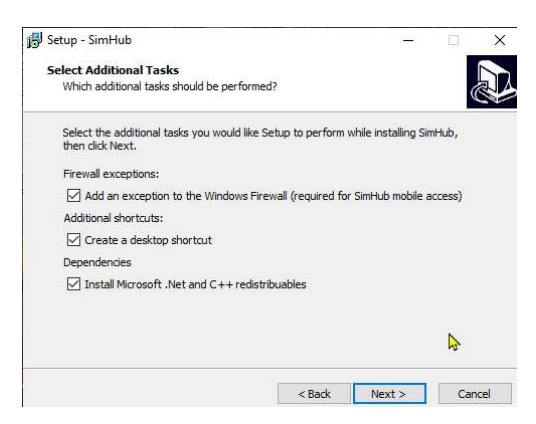

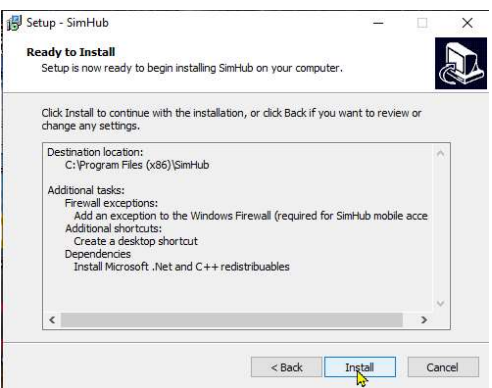

Fertig.

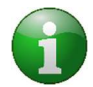

Am schnellsten starten Sie nun die Software mit der Windows Taste + Eingabe von: Simhub + Eingabetaste!

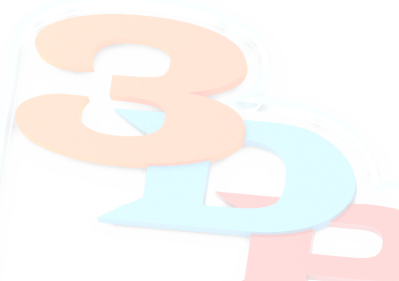

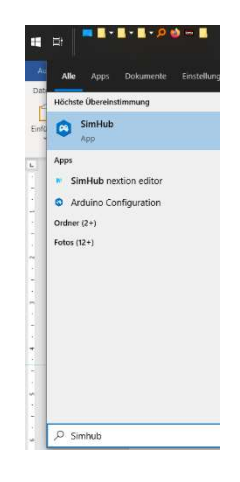

Beim ersten Start wird nachgefragt, ob das Programm mit "Administrator Rechten" gestartet werden soll. Dies sollte angenommen werden.

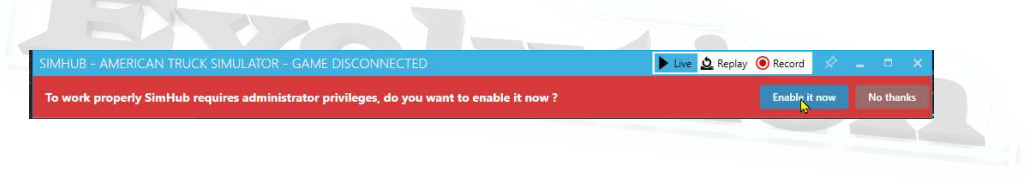

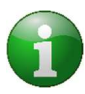

Bitte unterstützen Sie die Hersteller dieser unglaublich vielseitigen Software (ab 5€) und kaufen Sie eine Lizenz für Ihr System! (Es funktioniert aber auch ohne Lizenz perfekt!)

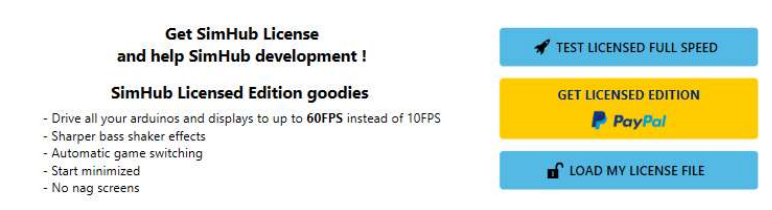

#### Im Moment der Erzeugung dieses Dokuments werden unglaubliche 89 Rennspiele von Simhub unterstützt!

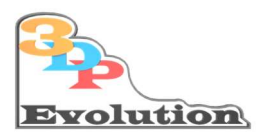

#### 10.2 Zusätzliche Soundkarte(n)

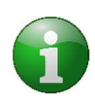

Falls Sie keine freien Steckplätze für Vorne RL und Hinten RL (2x 3.5mm Klinke Stereo) an Ihrem PC haben, da Sie sie schon für andere Anwendungen verwenden, können Sie eine Steckkarte oder externe USB-Soundkarte nachrüsten, diese Kosten liegen zwischen 20-35€.

2 Beispiele:

LogiLink USB Sound Box 7.1 (externe Soundkarte)

Creative Sound Blaster Audigy

### 11 Softwareseitiges Einrichten der Bass-Shaker

Um die Bass-Shaker einzurichten, wählen Sie im linken Einstellungsmenü den Unterpunkt:

ShakeIt Bass Shaker

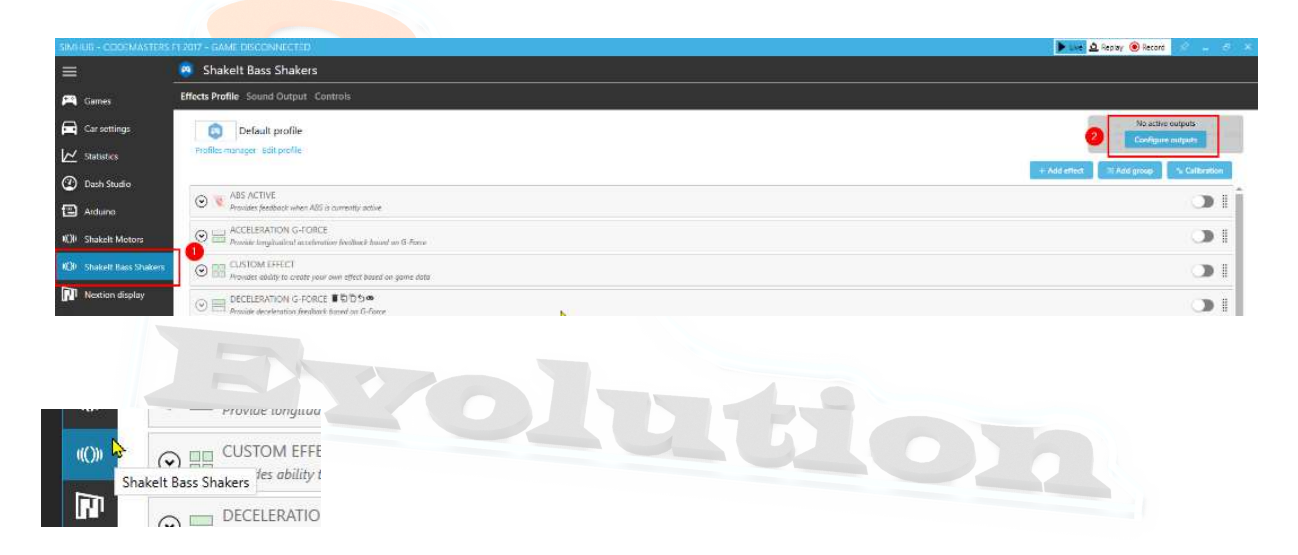

#### 11.1 Reiter: Sound Output:

Aktivieren Sie Ihre Soundkarte in Simhub, in deren Ausgänge Sie Ihre beiden 3,5mm Klinkenstecker gesteckt haben.

Klappen Sie die dazugehörigen Eigenschaften zu der Soundkarte auf.

Zur Konfiguration der Soundkarte zu den Kanälen verwenden Sie bitten einen der beiden Einträge:

"Corners" oder "Custom Channel Map"

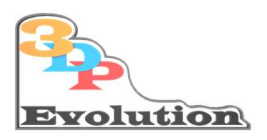

#### 11.1.1 Corners: (einfaches Layout)

Sobald einer der "Test now" Links angeklickt wird beginnt der mit diesem Kanal verbundenen Bass-Shaker deutlich zu vibrieren.

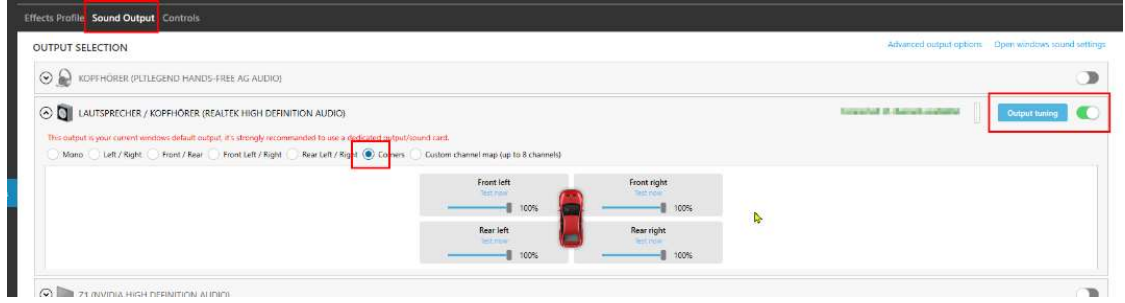

Mit der Einstellung "Corners" besteht nicht die Möglichkeit Einfluss auf die Zuweisung der Kanäle zu den Bass-Shakern vorzunehmen.

Sind die Kanäle vorne oder hinten vertauscht (R-L) so müssen Sie bei dieser Einstellung die Kabel zu den Boxen entsprechend physikalisch tauschen.

#### 11.1.2 Fehlersuche:

- Die Konfiguration des Windows PC ist auf "Stereo" eingestellt. Bitte das richtige Soundsetup 5.1 oder 7.1 konfigurieren

Folge:

- o Vibrieren unterschiedliche Boxen auf demselben "Test now" Schalter
- Vibrieren manche Boxen gar nicht
	- o Einer oder beide 3,5mm Klinkenstecker sind am falschen 5.1(7.1) eingesteckt
	- o Probieren Sie nacheinander alle Audio-Ausgänge Ihre Soundkarte mit den betreffenden Klinkenstecker am PC durch

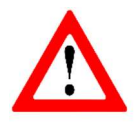

Bei Arbeiten an Boxenkabel, Chinch-Stecker oder Klinkenstecker Wechsel, bitte immer erst vorher den Bass-Shaker am Hauptschalter ausschalten!

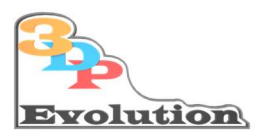

#### 11.1.3 Fortgeschrittenen Konfiguration "Custom Channel Map"

Wir empfehlen folgende Auswahl: "Custom Channel Map!"

#### Vorteil:

Hier können Sie jeden Kanal und alle Effektzuordnungen nach persönlicher Vorliebe konfigurieren.

Es ist zwar aufwändiger, aber letztendlich der Weg zu einer professionellen allumfassenden Einstellung.

Das folgenden Beispielbilder zeigen das Original-Setup aus unserem aktiven Simulator im Scroll-Down:

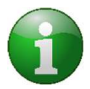

Wir empfehlen die Chinch Stecker einzustecken und dann die Zuordnung mit Hilfe der Software, im Reiter "Sound Output" für Ihr individuelles Setup zu konfigurieren.

Hierbei können sie die Channel1-x selbst umbenennen, so dass jeder Kanal entsprechend benannt wird also:

Vorne Rechts : "Front right", Vorne Links: "Front left", Hinten Rechts: "Rear Right" und Hinten Links: "Rear Left"

In unserem System sind nach beliebigem Einstecken der 3,5mm Klinkenstecker die Kanäle 1,2,5 und 6 belegt.

**Molte-La** 

Diese Kanalbelegung kann natürlich auf Ihrem System abweichen.

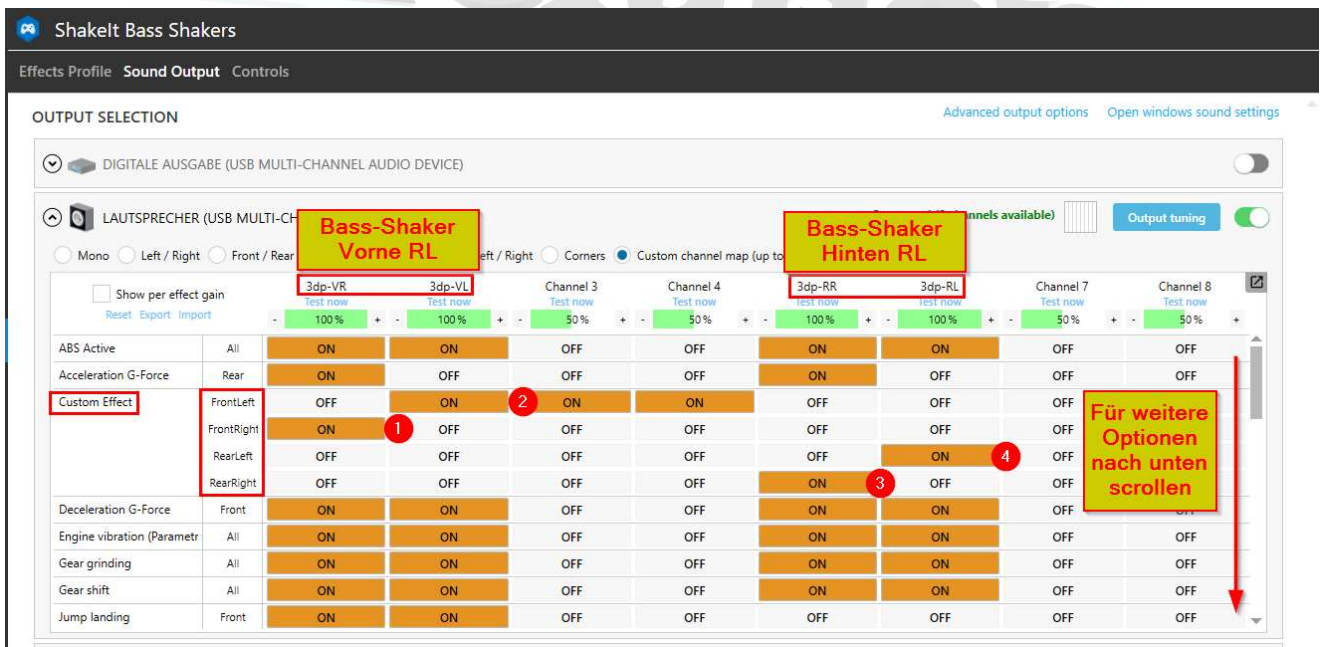

14

Diese Dokumentation ist Eigentum der 3DP-Evolution und nicht zur freien Vervielfältigung freigegeben 3DP-Evolution© 2021

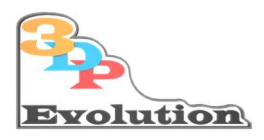

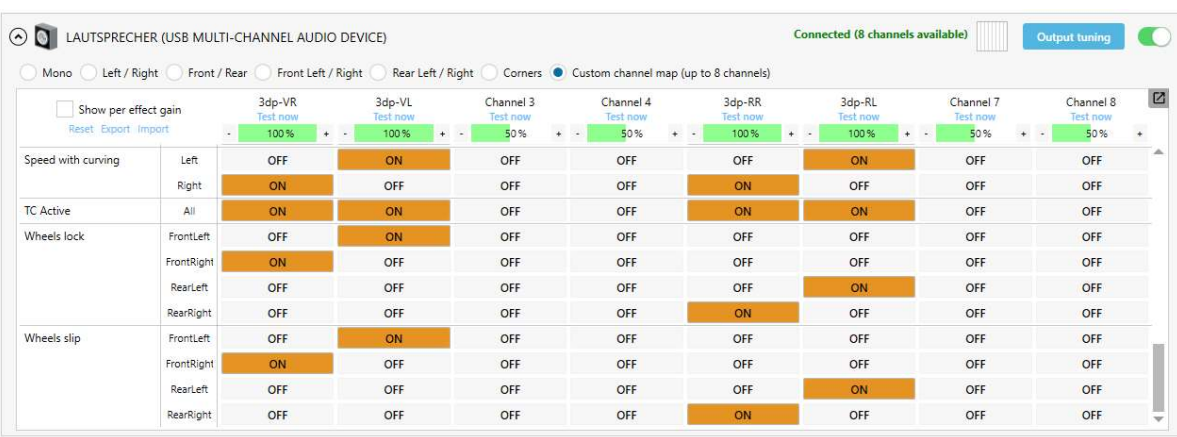

Auch in dieser Einstellung können Sie mit den Schaltern "Test now" prüfen, ob die Chinch Stecker am Verstärker Eingang richtig verkabelt wurden. Vibriert beim Betätigen ein falscher Bass-Shaker so kann hier die korrekte Zuordnung per Softwareschalter und Tabellenspalte gesteuert werden

Die Zuordnung z.B. im Kanal 1 (3dp-VR) in den "Custom Effects" zu "Vorne Rechts" (FrontRight) erfolgt über das Setzen der Schaltfläche "On" (Punkt1) in der Spalten-Matrix des Kanales auf dem Ihr entsprechender Bass-Shaker vibriert:

Wichtig ist, Sie konfigurieren eine Spalte zu jedem entsprechenden "Bass-Shaker/Rad!"

Dabei ist zu beachten das die Rad-Zuweisung in verschiedenen Effekten ""mehrfach zugeordnet werden muss. Das heißt, für eine "Spalte" muss logischer Weise "überall" dieselbe Radzuordnung identisch sein.

Schalter von nicht belegten Kanälen können auf "on" stehen, werden aber keinen Einfluss haben.

Der Ordnung halber und für eine bessere Übersicht, empfehlen wir Ihnen alle Schalter in nicht benutzen Kanälen auf "off" zu stellen:

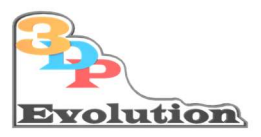

Danach, müssten in Kanal 3/4 die Schalter für "ABS Active" und "Acceleration G-Force" im nächsten Bild auf "OFF" gestellt werden, da sie nicht verwendet werden.

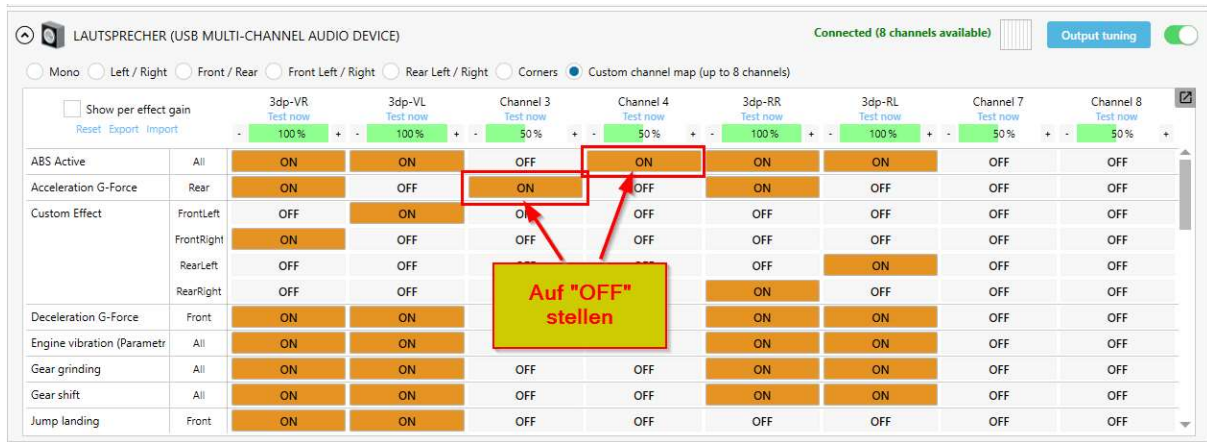

### 12 Wahl der Effekte

Jetzt bleibt nur noch die Entscheidung welche Effekte Sie mit Ihren Bass-Shakern an Ihren Racing - Simulator abgeben möchten, in dem Sie die entsprechenden Optionen rechts mit dem Schiebschalter (auf Grün) aktivieren. Untergeordnet gibt es dann noch unglaublich viele Feinabstimmungen, die Sie durch Ausprobieren bzw. Austesten in Proberunden, Ihren persönlichen Präferenzen anpassen können.

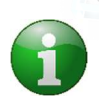

Wichtigste und oberste Regel zum Einstellen: Wählen Sie für die erste Konfiguration immer nur "einen" aktiven Effekt aus und "probieren" Sie mit Ihrem Rennwagen Ihre gewünschte Einstellung aus. Erst zum Schluss, werden dann alle Effekte simultan angeschaltet!

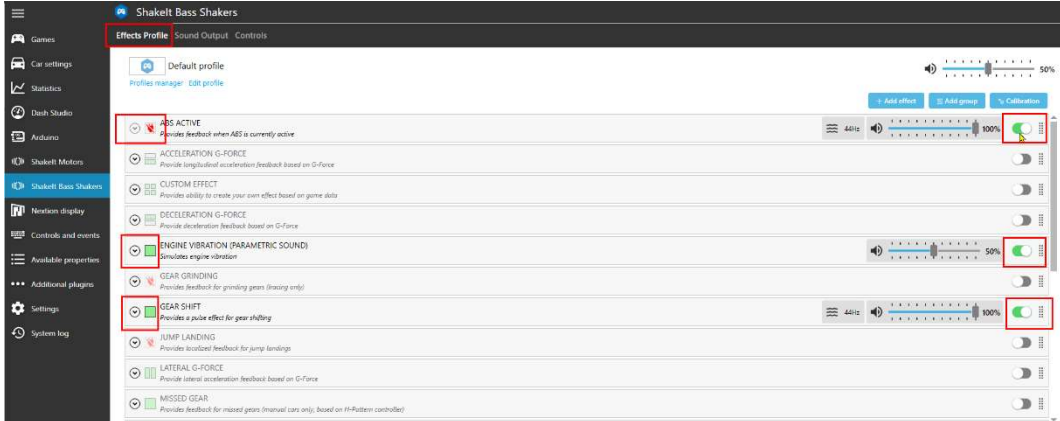

Diese Dokumentation ist Eigentum der 3DP-Evolution und nicht zur freien Vervielfältigung freigegeben 3DP-Evolution© 2021

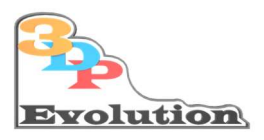

### 13 Abschließende In-Game Einstellungen

Bevor Sie jetzt die realistische Simulations-Erfahrung aus dem Spiel Ihre Wahl das erste Mal spüren und genießen können, ist noch die Verbindung zwischen Simhub und dem entsprechenden Rennspiel einzustellen.

Bitte informieren Sie sich über das **Simhub Forum** (bzw. Google Suche) welche Einstellungen, wo in "Ihrem Spiel" gesetzt werden müssen, damit die Verbindung zwischen Spiel->Simhub->Bass-Shaker ordnungsgemäß funktioniert.

Der Link zum Troubleshoot von Simhub falls nötig.

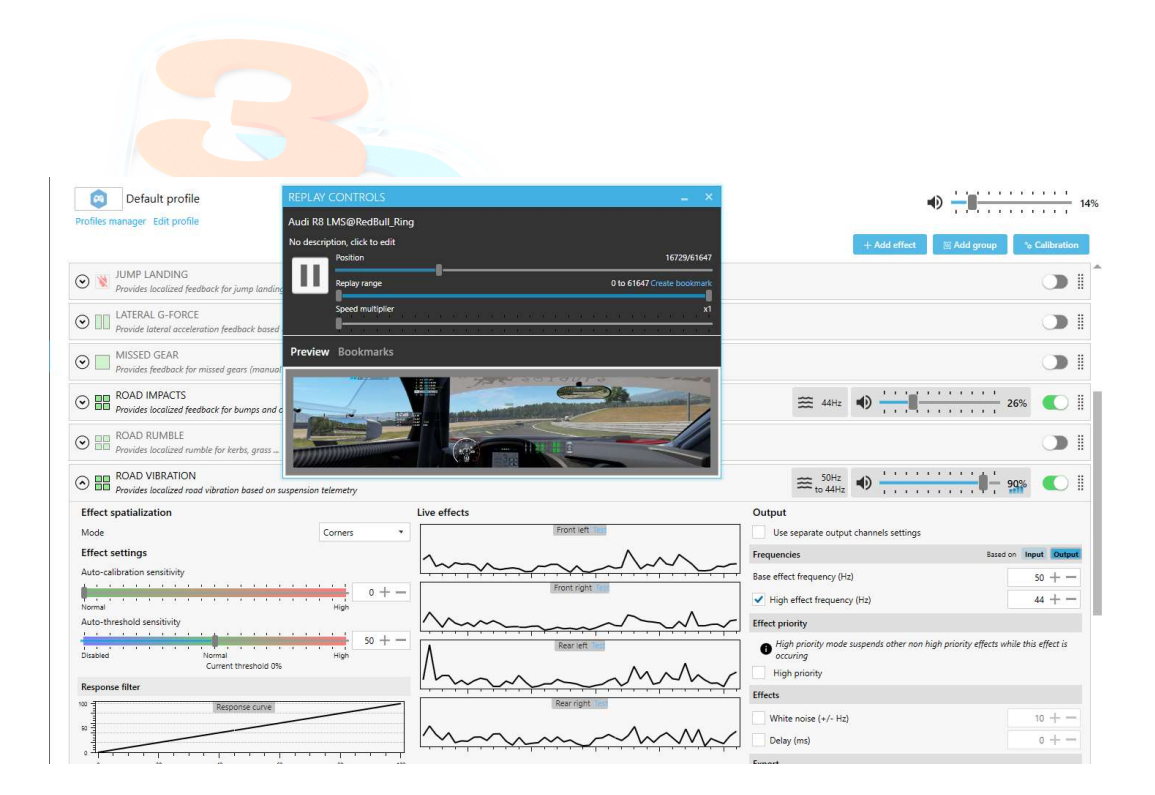

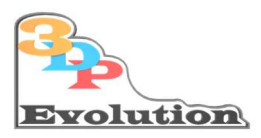

### 14 Beispielhaft Darstellung mit Project Cars 2

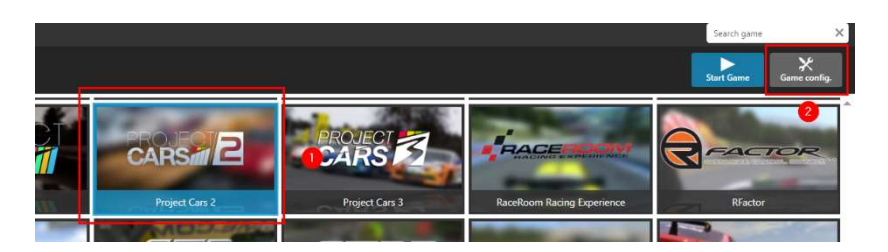

### 14.1 Im Spiel selbst muss nun entsprechende Schnittstelle konfiguriert werden:

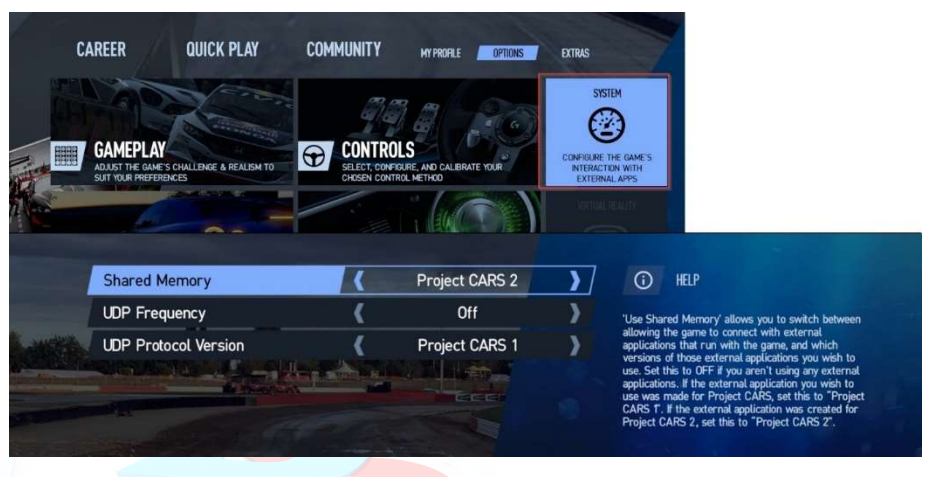

Das ist die vorgegebene Konfiguration von Project Cars 2 für Simhub

#### 14.2 Einstellungen in Simhub

Folgendes ist dann in den Einstellungen des Simhub "Game Configuration" nach Vorgabe pro entsprechendes Spiel zu prüfen und ggf. einzustellen:

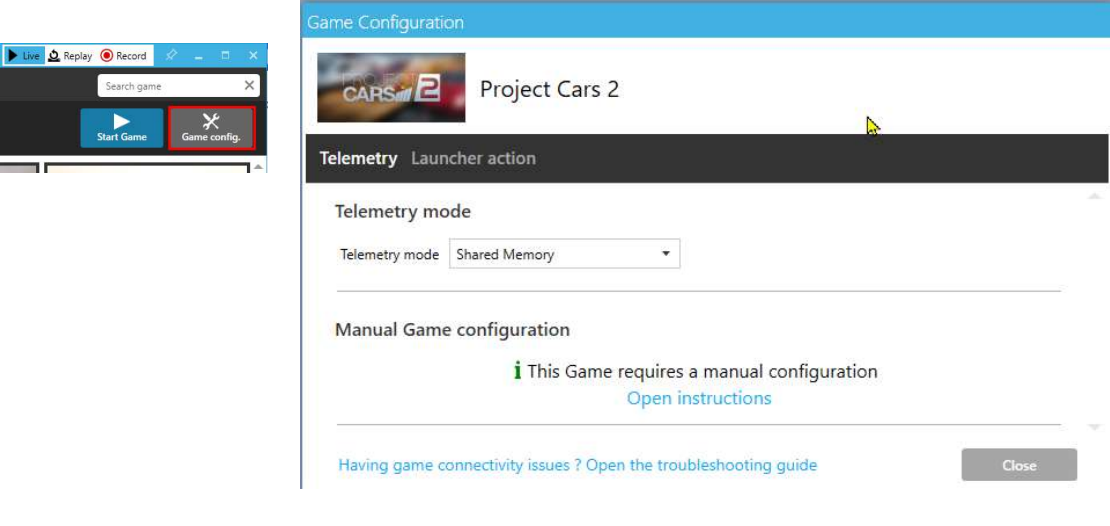

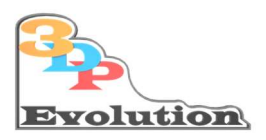

### 15 Konfigurationsvideos für anspruchsvolle Racer im Netz

Da es ausführliche und epische Konfigurationen zu diesem Thema in Simhub auf YouTube gibt, verzichten wir hier auf die tiefgreifende Konfiguration der einzelnen Effekte.

Hier ein Link zum Thema Simhub Bass-Shaker "Epic Setup" in englisch für die, die aufs Ganze gehen wollen:

#### 2Old4Forza

#### 15.1 Abschließende wichtige Bemerkung:

Ihr Simulator erzeugt ab jetzt, je nach Ihren Vorlieben leicht bis mächtige Vibrationen.

Aus Erfahrung weisen wir darauf hin, das dies im Haus zu hören ist . Sollten sie also empfindliche Nachbarn habe so ist das Thema Entkoppeln des Simulators vom Boden eine eventuell notwendig.

Wir bei 3DP-Evolution mit unserer Kompetenz vor allem im 3D Druck, haben uns hier spezielle auf den Simulator angefertigte Schwingungsdämpfer aus TPU selbst gedruckt. Bei Bedarf bitte melden<sup>(•</sup>

### 16 Warum die Software unterstützenswert und der Hammer ist!

16.1 Kostenloser Zusatz-Hinweis: Dashboard Funktion: (nur "ein" weiterer Aspekt)

 $l$  and  $N/A$ **LF Tire RF Tire LF** Wear **RF** Wear **Lap Time**  $N/A$  $N/A$  $N/A$  $N/A$ **LR** Tire **RR** Tire **LR** Wear **RR** Wear **Best Lap**  $N/A$  $N/A$  $N/A$  $N/A$  $0.0$  $+0.00$ 

Ausdrückliche Empfehlung, da wir diese Funktion auch nutzen:

Diese Dokumentation ist Eigentum der 3DP-Evolution und nicht zur freien Vervielfältigung freigegeben 3DP-Evolution© 2021

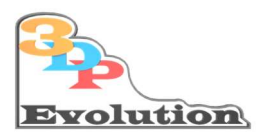

Jeder der ein Mobiltelefon/Tablet hat, kann dieses zum echten Live-Dashboard,

Quasi die Live Anzeige der Motor- Reifen- Öltemperatur, Schaltanzeige… umfunktionieren.

Dazu nur in das Register Dashboards gehen, aktivieren und dann über den Link oben rechts :

"Open in Browser" oder "Open in phone or tablet" einfach die IP-Adresse im Browser des Mobil-Telefones/Tablet eingeben .

Beispiel : 192.168.178.79:8888 wobei Sie die IP xxx.xxx.xxx.xxx: durch die Ihres Rechners ersetzen müssen, auf dem der Simhub ausgeführt wird. :8888 ist der Port über den dann das Tablet oder SmartPhone auf den Simulationsrechner zugreift.

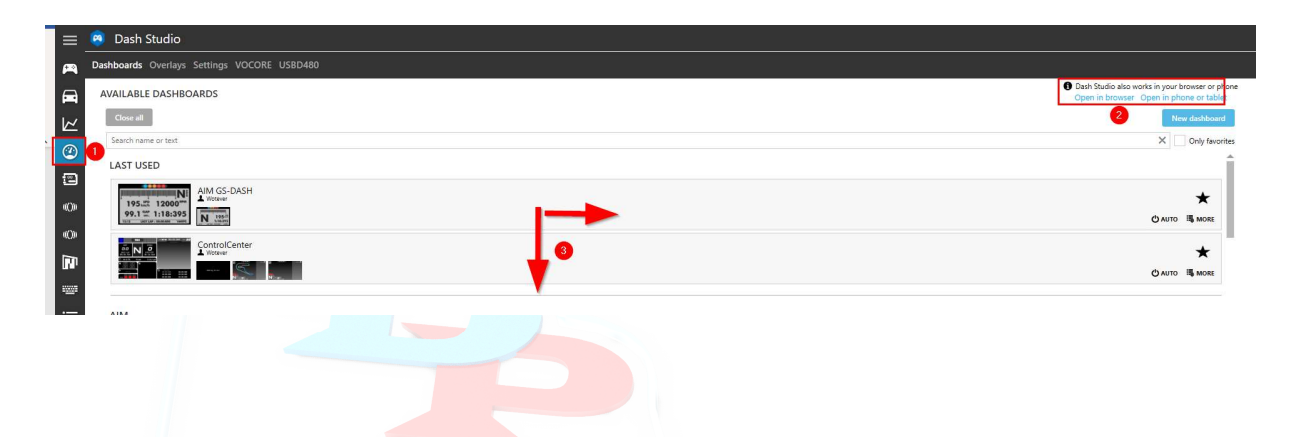

2 Möglichkeit zum Einrichten: QR code mit App scannen:

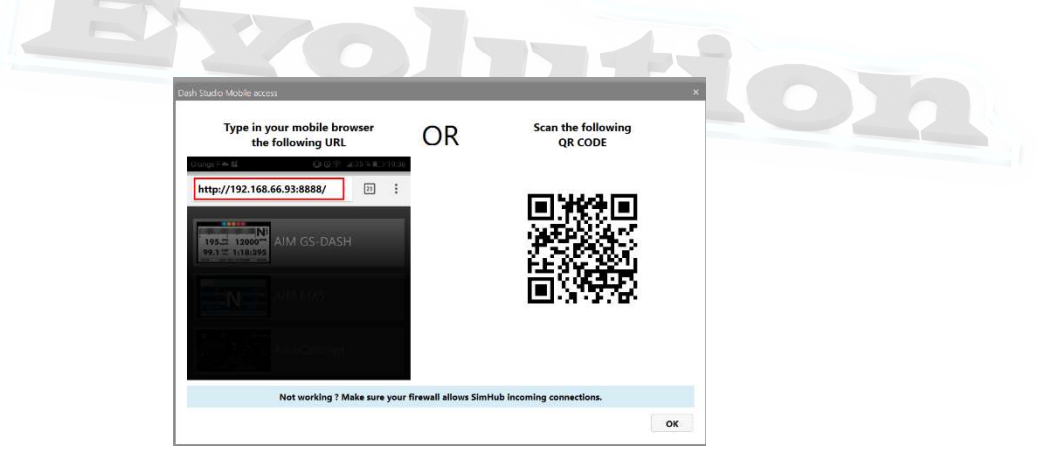

Auf dem Telefon kann dann durch Streichen nach oben und unten, links und rechts verschiedene Ansichten ausgewählt werden!

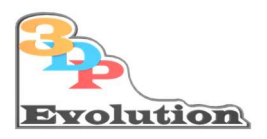

### 17 Online-Hilfe bei der Software-Konfiguration:

Möchten Sie die Konfiguration der Audio-Anschlüsse bzw. der Software Simhub nicht allein machen, oder benötigen Sie Hilfe bei der "software-technischen Einrichtung", kontaktieren Sie uns einfach über E-Mail:

#### info@3dp-evolution.de

#### Entweder :

Wir senden Ihnen dann per Mail einen Service Dokument mit dem Ablauf der Fernwartung und den Datenschutzrichtlinien zu, über das Sie dann auf einfache Weise Hilfe, direkt auf Ihrem Computer (Per Remote-Sitzung) zur Softwarekonfiguration anfordern können

oder:

#### 17.1 Onlinehilfe über 3DP-Evolution, Fernwartungssoftware

Auf unserer Webseiten FAQ können Sie sich unter Support die entsprechende Dokumentation herunterladen, oder direkt über die folgenden Links:

- Support-Dokumentation
- 3dp-evolution-RemoteSupport.zip

Bitte die Zip Datei, um die Support Software nutzen zu können, mit Winzip oder 7z entpacken.

Die genaue Vorgehensweise, die Verwendung der Software und der Ablauf von unserem Remote-Support sind im Support Dokument genau beschrieben.

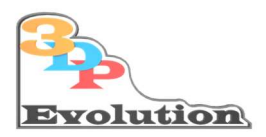

### 18 Nachwort:

Herzlichen Glückwunsch, Sie haben diese Dokumentation erfolgreich umgesetzt.

Wir wünschen Ihnen Begeisterung, tägliche langanhaltende und wiederkehrenden Freude

und

"Jedes Mal aufs Neue eine Gänsehaut, beim Starten Ihres Rennwagens!"

Wir bedanken uns für Ihr Vertrauen und den Kauf unseres

"3DP-Evolution Simtastik Bass-Shakers Kit"

und hoffen, wir habe Ihnen mit dieser Dokumentation einen guten Start mit Ihrem Gerät vermitteln können.

Kreative Verbesserungen und Rückmeldung sind erwünscht. Melden Sie sich bei uns, wenn Sie Vorschläge und Ideen haben.

Bis dahin

Ihr 3DP-Evolution Team

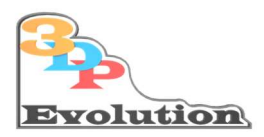

### 19 Anhang:

19.1 Netzteil

Konformität und Spezifikationen

https://www.meanwell.com/Upload/PDF/LRS-350/LRS-350-SPEC.PDF

https://www.meanwellusa.com/Upload/PDF/RoHS\_PFOS.pdf

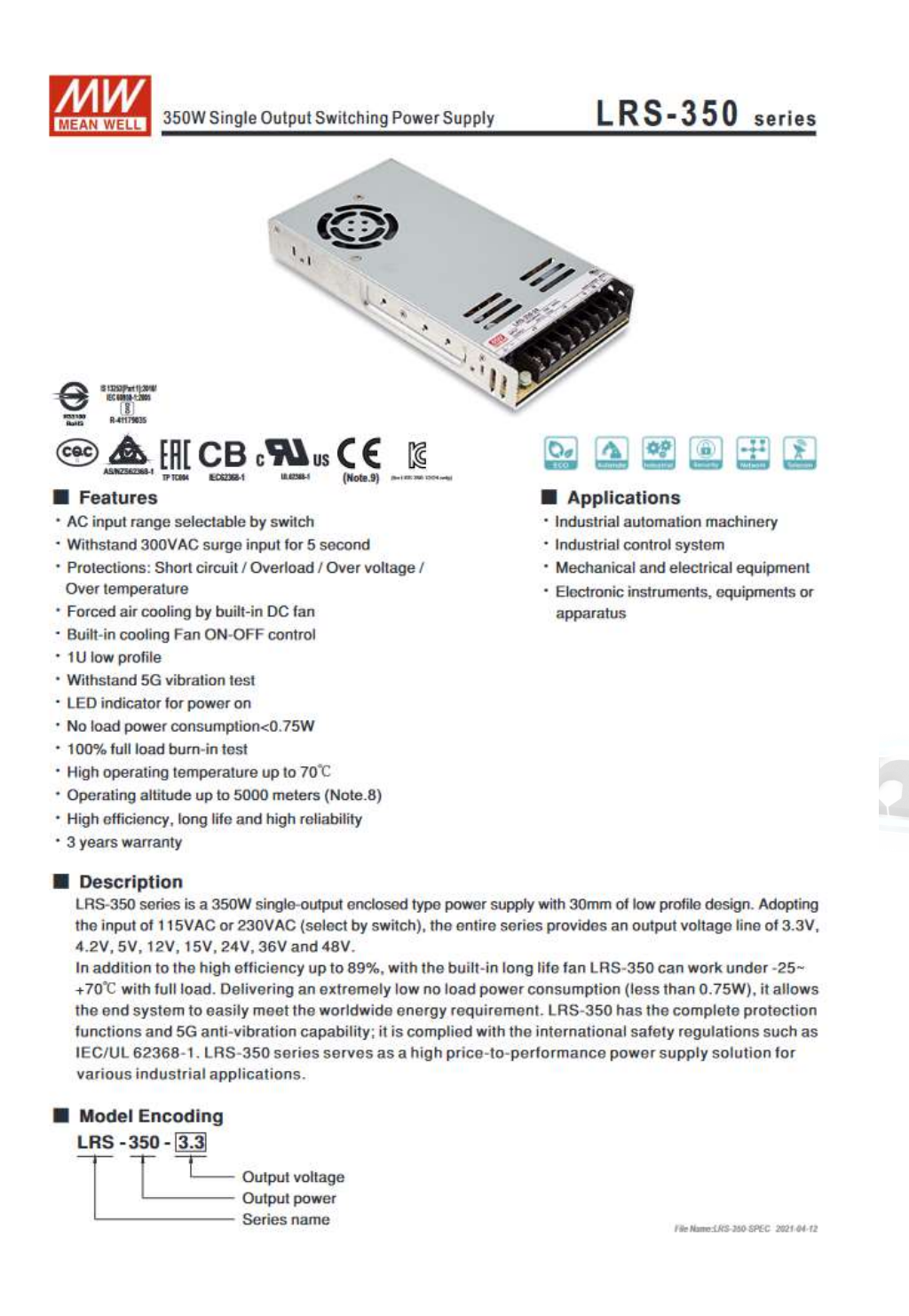

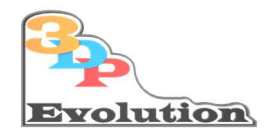

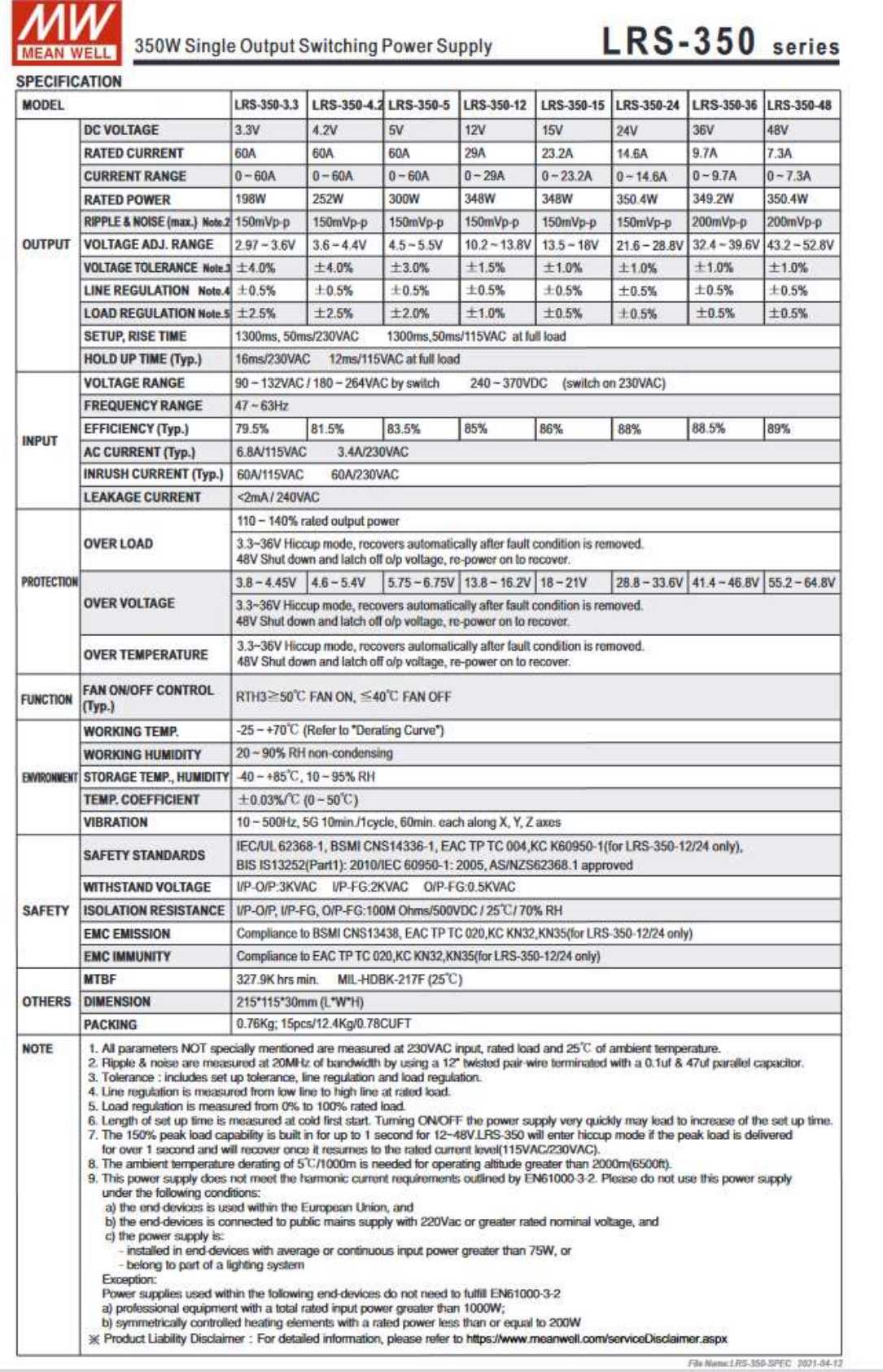

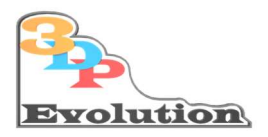

### 19.2 Verstärker Board 4x 100W

Specifications typical @ +25°C, powered by 27V DC, unless otherwise noted. Specifications subject to change without notice.

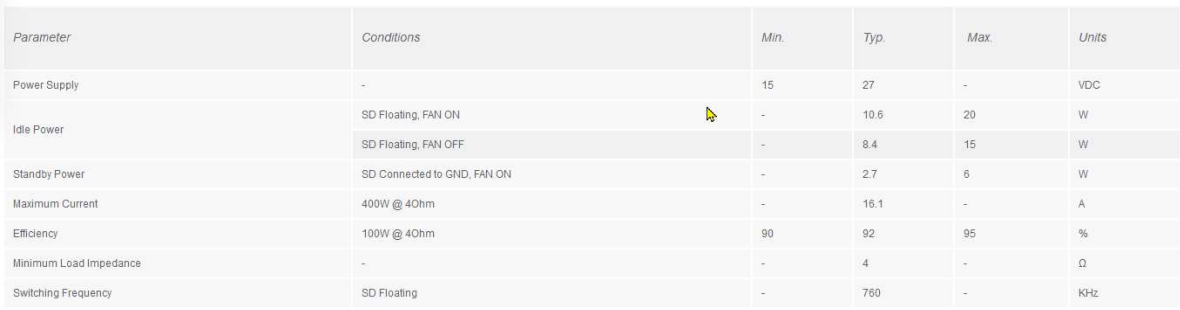

Specifications typical @ +25°C, powered by 27V DC, unless otherwise noted. Specifications subject to change without notice.

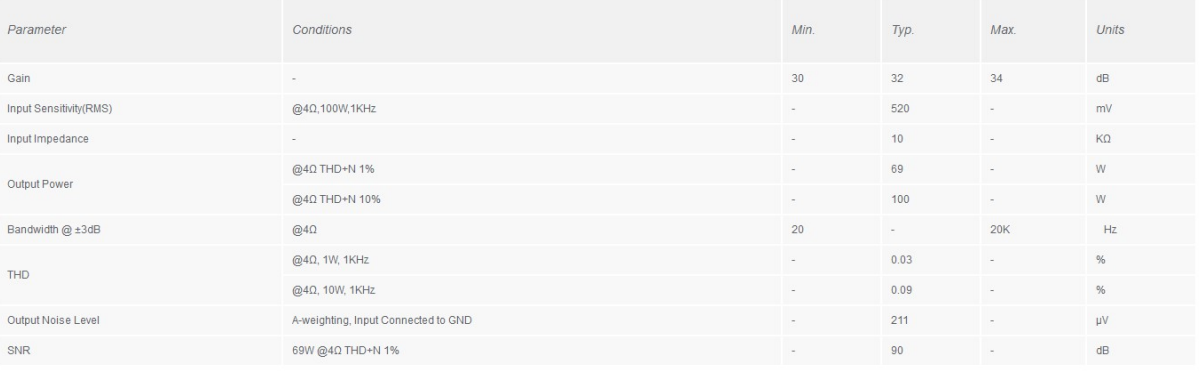

### 19.3 Bass-Shaker Abmaße

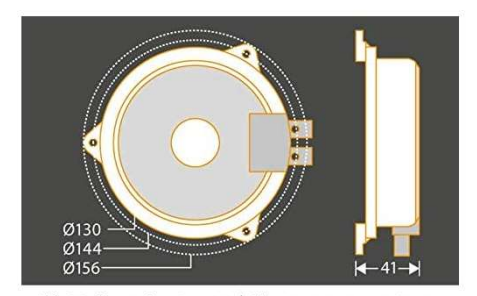

Alle Maßangaben in mm. | All measurements in mm.

Basis Bass-Shaker **Premium Bass-Shaker** Premium Bass-Shaker

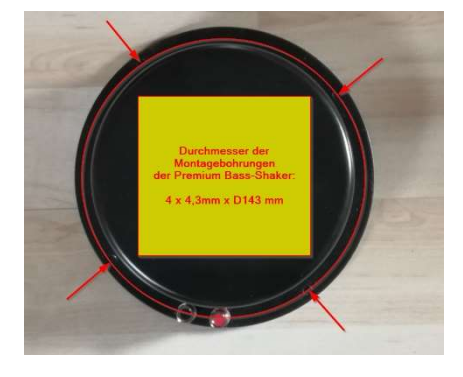

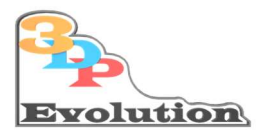

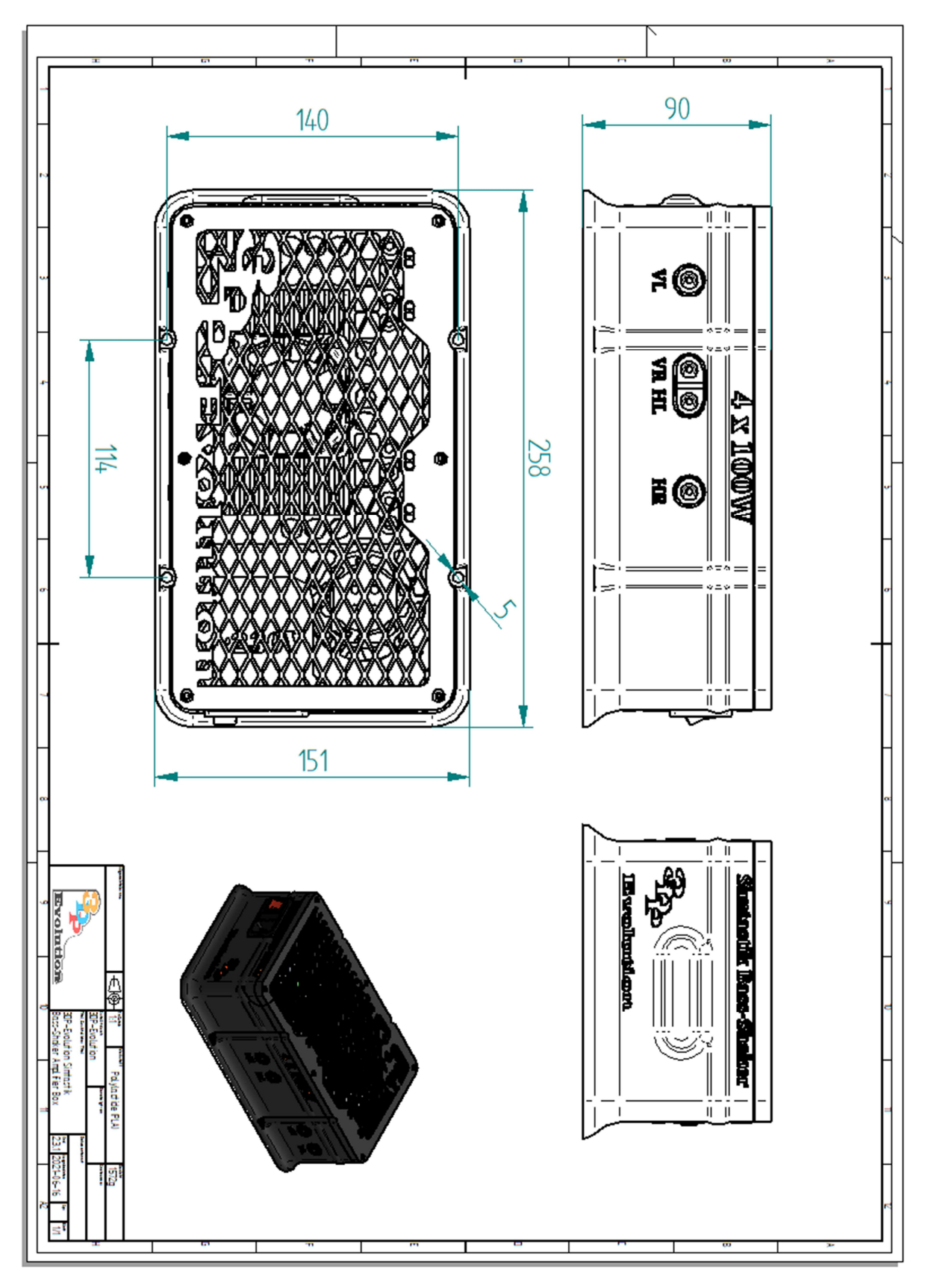

### 19.4 Simtastik Bass-Shaker Gehäuse Abmaße, Werkstoff und Gewicht Bohrlochabstand

26 Diese Dokumentation ist Eigentum der 3DP-Evolution und nicht zur freien Vervielfältigung freigegeben 3DP-Evolution© 2021